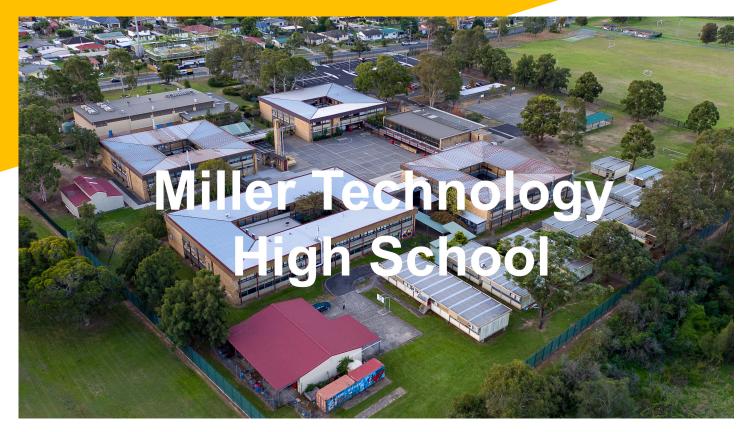

#### The Parents' Guide to

Google Classroom

# What is Google Classroom?

Think of Google Classroom (GC) as your child's digital link to learning.

Teachers use GC to share assignments, homework, newsletters, and much more with students AND parents!

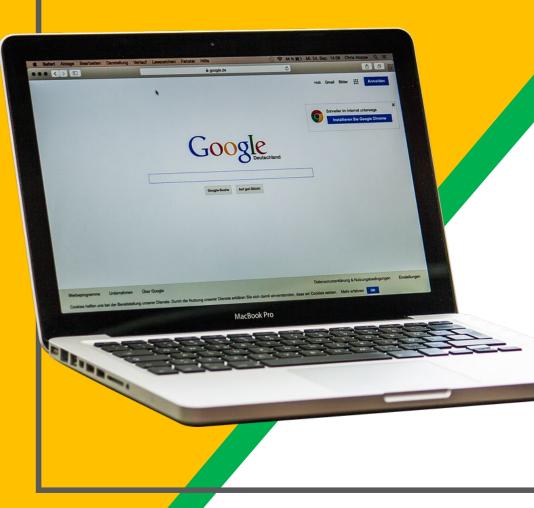

Your child was provided with a secure login and password that is unique to them.

This will be your childs @education.nsw.gov.au email address and corresponding password. If you don't know the password please contact the office and we will reset it for you.

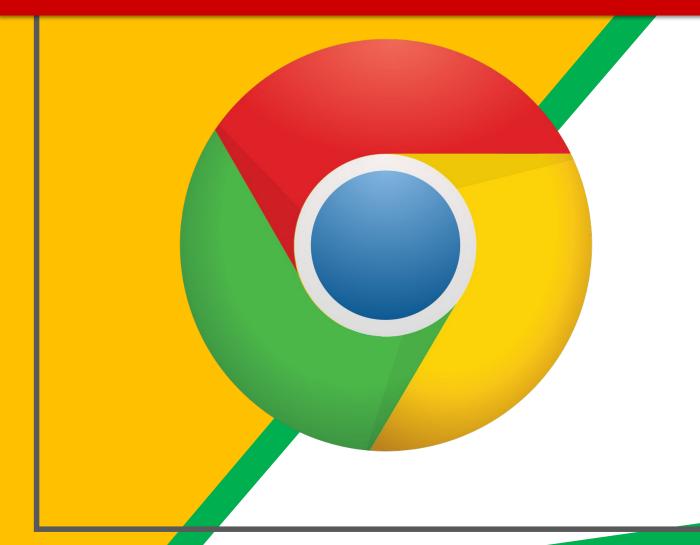

#### Click on the <u>Google</u> <u>Chrome</u>browser icon.

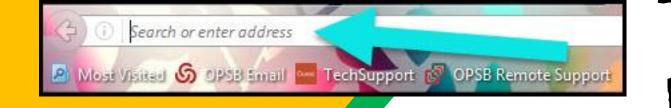

#### Type <u>www.google.com</u> into your web address bar.

|           |                   |                  |                  | -0      | x     |
|-----------|-------------------|------------------|------------------|---------|-------|
| ligairt C | Click on Sign in. | 会 自<br>P Math WS | 👽 🕂<br>5 🔀 NC Ma | n 🕜 n 🏚 | III » |
| L         | on an origin in.  | Smail Ima        | iges             | Sign in |       |

3)

Click on <u>SIGN IN</u> in the upper right hand corner of the browser window.

| Hi Tanya            |      |
|---------------------|------|
| bratton@opsb.info   | ~    |
| Enter your password |      |
| Forgot password?    | NEXT |
| Click on Next       |      |
|                     |      |

Type in your child's @education.nsw.gov.au
Email address & click "next."

| Hi Tanya<br>bratton@opsb.info | ~    |
|-------------------------------|------|
| Enter your password           |      |
| Forgot password?              | NEXT |
| Click on Next                 |      |

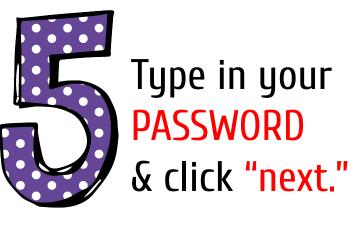

If you don't know your password please contact the school and we will reset it.

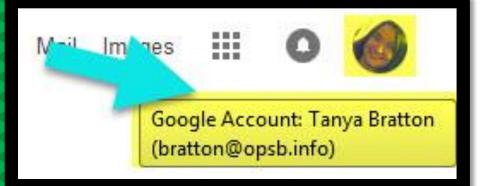

#### **NOH YOU'LL SEE** that you are signed in to your Google Apps for Education account!

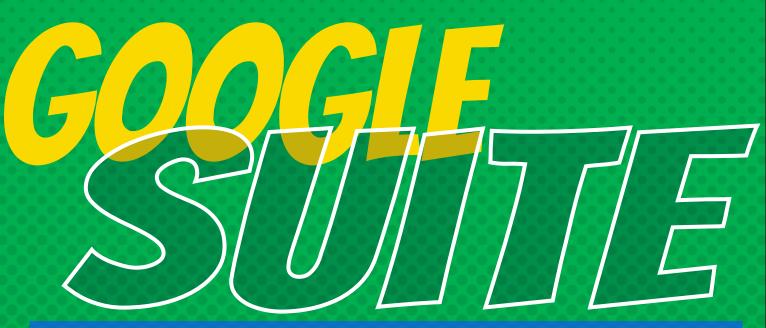

Click on the 9 squares (Waffle/Rubik's Cube) icon in the top right hand corner to see the Google Suite of Products!

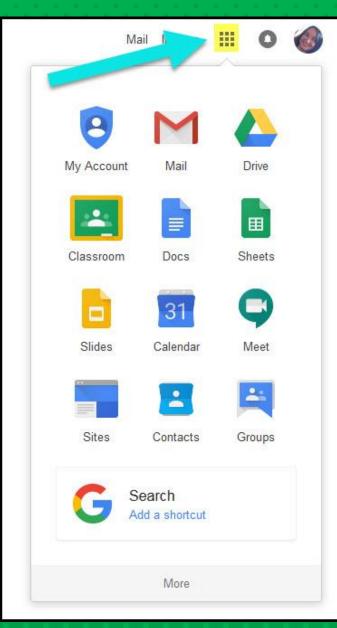

## Navigating Classroom

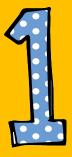

#### Click on the waffle button and then the Google Classroom icon.

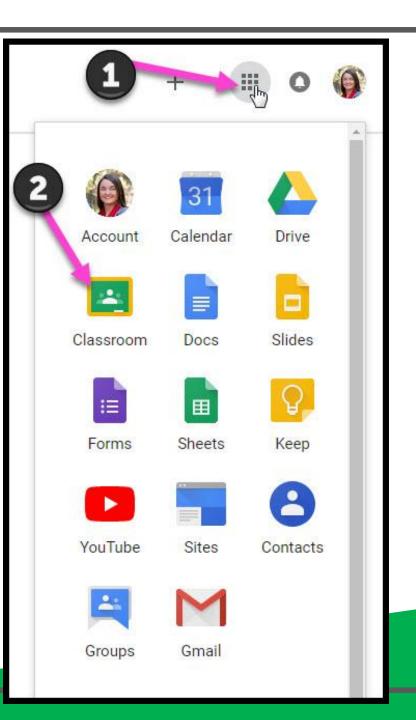

# Navigating Classroom Click on the class you wish to view. If you don't see any classes click the plus sign at the top right and JOIN a class using the appropriate google code

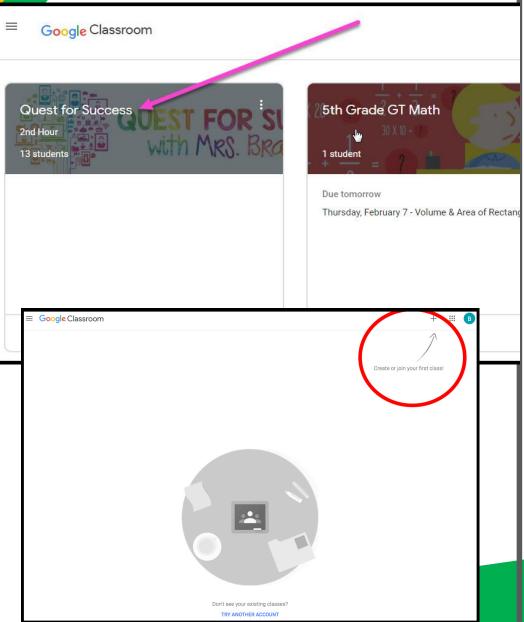